# **How to use our school's Google Classroom**

Please help your child to follow these steps so they can continue to complete learning activities, hand them in, and get feedback from teachers while they can't come into school.

**Note:** your child will need their log-in details for their school G Suite for Education account to complete the steps below. If they can't remember these log-in details, please Priory School Office **office@prioryceprimary.co.uk**

# **Smartphones and tablets: download the free Google Classroom app**

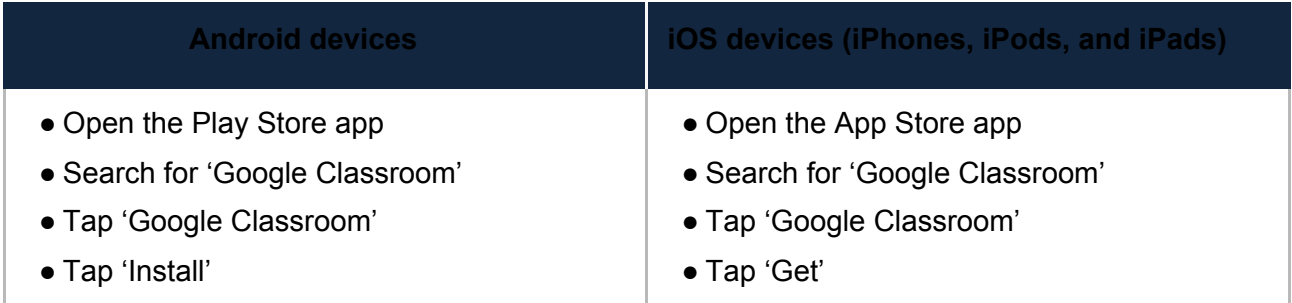

Once the app has downloaded, open it.

Then, your child needs to:

- Log in to their G Suite for Education account
- Tap the '+' icon (in the top-right corner), then 'Join class'
- Enter the class code that their teacher has provided, then tap 'Join'

#### **Computers and laptops: log in to Google Classroom**

Your child needs to:

- Go to [www.classroom.google.com](http://www.classroom.google.com/)
- Log in to their G Suite for Education account
- Click the '+' icon (in the top-right corner), then 'Join class'

© The Key Support Services Ltd | For terms of use, visit [thekeysupport.com/terms](https://thekeysupport.com/terms-of-use)

● Enter the class code that the teacher provided, and click 'Join'

## **How to get and hand in work (computers and laptops)**

Your child needs to:

- Go to Google Classroom (see link above)
- Click 'Classwork'
- Click on an assignment, then 'View assignment'
- On the right-hand side of the page, click 'Add or create'. Follow their teacher's instructions on how to complete their work
- Once they've finished, click 'Hand in', then 'Hand in' again to confirm

**Made a mistake?** Click 'Unsubmit' to return the work, and follow the last two steps to resubmit it.

### **How to hand in work (mobile devices – Android or iOS)**

Your child needs to:

- Open the Google Classroom app
- Tap on their class, then 'Classwork' (at the bottom)
- Tap on an assignment, then the arrow at the bottom
- Tap 'Add attachment'. Follow their teacher's instructions on how to complete their work
- Once they've finished, tap 'Hand in', then 'Hand in' again to confirm

**Made a mistake?** Tap 'Unsubmit' to return the work, then follow the last two steps to resubmit it.

# **If your child receives an email from the teacher regarding marked work;**

They can find their returned work by following the steps below.

#### **On a computer or laptop**

- Go to Google Classroom, then click 'Classwork'
- Click 'View your work'
- Click 'Returned with grade' on the left-hand side

#### **On a mobile device (Android or iOS)**

- Open the Google Classroom app
- Tap on their class, then 'Classwork'

Once they've found the assignment, click or tap on any attached files to see the teacher's feedback.

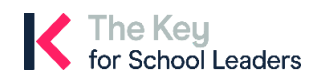

<sup>©</sup> The Key Support Services Ltd | [thekeysupport.com/terms](https://thekeysupport.com/terms-of-use)